# I-7567 USB to HART Converter

## **Quick Start User Guide**

#### 1. Introduction

This quick start manual will guide users to implement the I-7567 module into their applications in a quick and easy way. For the more detailed information, please refer to the user's manual in the Fieldbus\_CD of ICP DAS ("CD:\hart\convert\i-7567\manual\i-7567\_usermanual.pdf") for detail.

We will use an I-7567 module (as a HART master), one HART slave and one PC as the example shown in Figure 1-1 and demonstrate how to use the I-7567 utility for I-module configuration and HART communication test.

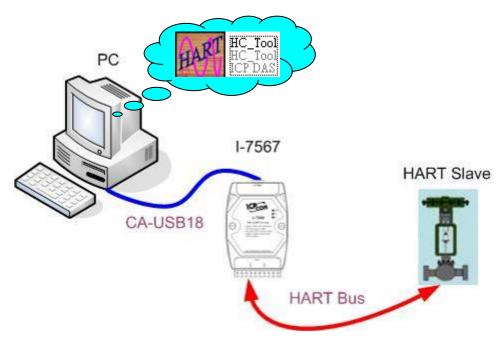

Figure 1-1: Architecture of Example

#### 2. Hardware Installation

Users may need to make a hardware setting before the application. The detailed illustration is as below:

#### [ Step1: USB connection & Install I-7567 Driver ]

Connect the USB port of the I-7567 to PC. Then users can refer to the "Driver Installation" chapter in the user's manual to complete the I-7567 driver installation.

#### [Step2: Check the LED Indication I-7567]

If the driver is installed successfully, the PWR LED will be always on. It means I-7567 is working in the "Firmware Operation" mode.

| LED Name | Power | No     | FW     | FW        | USB Port      | HART Port     |
|----------|-------|--------|--------|-----------|---------------|---------------|
|          | off   | Driver | Update | Operation | Data Received | Data Received |
| PWR LED  | off   | flash  | off    | on        | on            | on            |
| Tx LED   | off   | flash  | off    | off       | flash         | off           |
| Rx LED   | off   | flash  | off    | off       | off           | flash         |

### [ Step3: Enable or Disable the 250 $\Omega$ resistor ]

If the DIP switch is set to be "On", it will enable the  $250\Omega$  resistor like Figure 2-1. If the DIP switch is set to be "Off", then it will disable the  $250\Omega$  resistor like Figure 2-2.

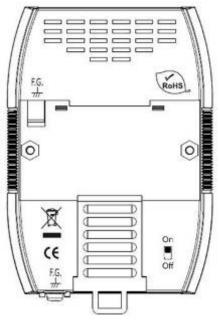

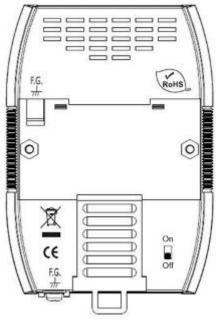

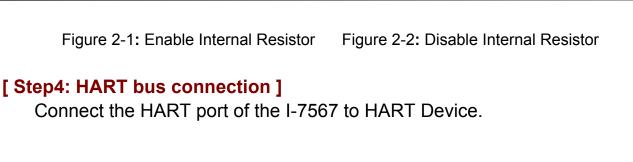

# 3. Using I-7567 Utility

**Step1:** Connect USB port of I-7567 to PC, it will turn on the power of I-7567. If the PWR LED is always on, then it means the I-7567 converter is working in the "Firmware Operation" mode.

**Step2:** Run the "I-7567 Utility", **HC\_Tool**, and click the "Settings" item like Figure 3-1 to configure the serial connection and HART command parameters. About the virtual com port number, please refer to the "Device Manager" like Figure 3-2.

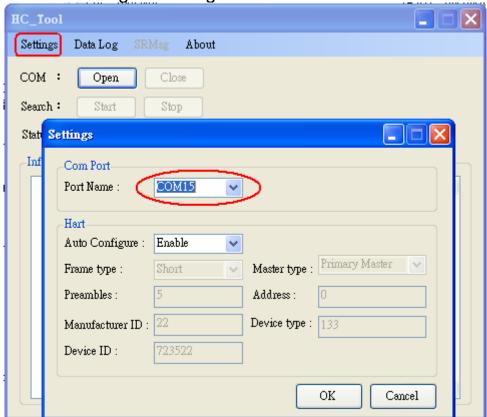

Figure 3-1: "Settings" function of HC\_Tool

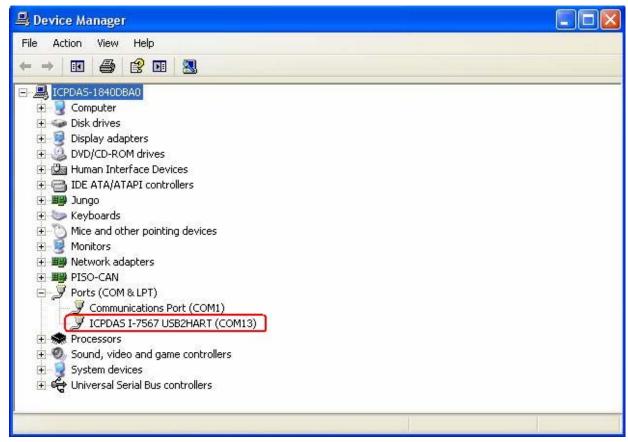

Figure 3-2: The Virtual COM Port Number

**Step3:** Set the "Port Name" and "Auto Configure" parameters like Figure 3-3.

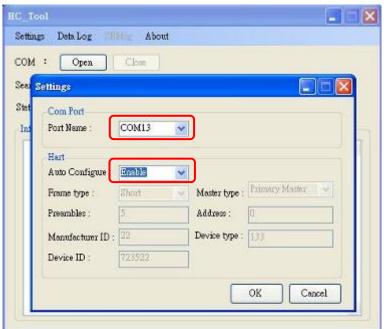

Figure 3-3: Set "Com Port" and "HART" Parameters

Step4: Click "Open" button to open the com port of PC like Figure 3-4.

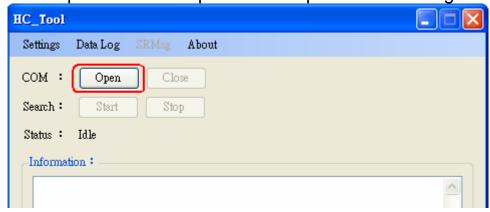

Figure 3-4: Click the "Open" button

**Step5:** Click "Start" button to search all HART devices and the result will be shown in the "Information" field like Figure 3-5.

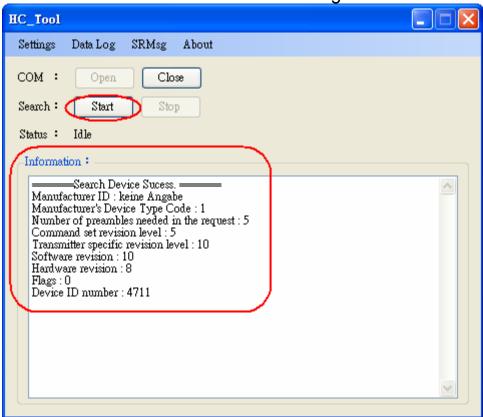

Figure 3-5: HART device Information